# **Page Numbering**

- 1. From the **Insert** tab, select Page **Number/Top of Page/Plain Number 3**
- 2. Double click the below the dotted line to resume working on your paper

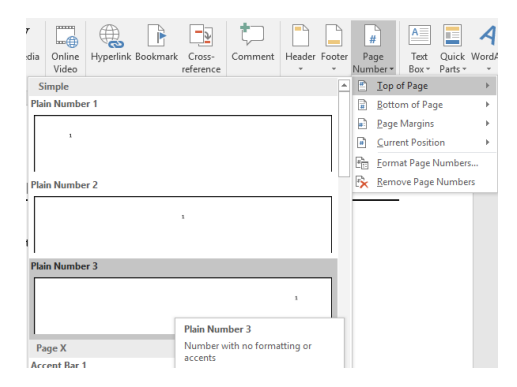

## **Create Page 1: Title Page**

Make sure you have a page number in the top right corner 1

Go to the **Paragraph Panel** (under the Home tab) and click the **Center** button (second from the left)

#### Use the center icon to ensure your title is perfectly centered

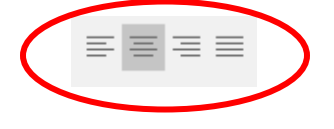

Hit **Enter** 3 times, Go to the **Font Panel** (under the Home tab) and click the **B** to turn on Bold, type:

**Title** (Press **Enter** 2 times)

Your Name (Press **Enter**)

School Name (Press **Enter**)

Course Name (Press **Enter**)

Teacher's Name (Press **Enter**)

Assignment Due Date (Example: Jan. 30, 2021)

Insert a page break

Click **Insert Tab**

Click **Page Break**

## **Create Page 2: Abstract**

Make sure your cursor is in the center. If not, go to the **Paragraph Tab** and click the **Center** button (second from left)

Type the word: Abstract

Press **Enter** Once (This is where you will start the main paragraph of the abstract. It should not be indented.)

Insert a page break

Click **Insert Tab**

Click **Page Break**

#### **Create First page of Text (Page 3)**

On your third page, make sure the type is still on Centered (click **Home**, to the **Paragraph Panel** and click the **Center** button-second from the left).

Type the word "**Title**" as a place holder. It should be **centered** and **bold** on the page. Hit **Enter**.

Change the Centered type to Left (go to the **Paragraph Panel** and click **Left Align** button-first one on left).

Hit Tab to indent the first paragraph of your paper.

**Save Your Template!!** Go to **File, Save As**, choose **One Drive**. Name the file. Click **Save**. This will allow you to type your paper into this template without changing the original template.

#### **Setting Line Spacing and Font**

- 1. Ctrl-A (to highlight the whole document)
- 2. Use one font style and size throughout your paper
- 3. Open the paragraph dialog box
- 4. Set Spacing for Before and After to 0, and set Line Spacing to Double

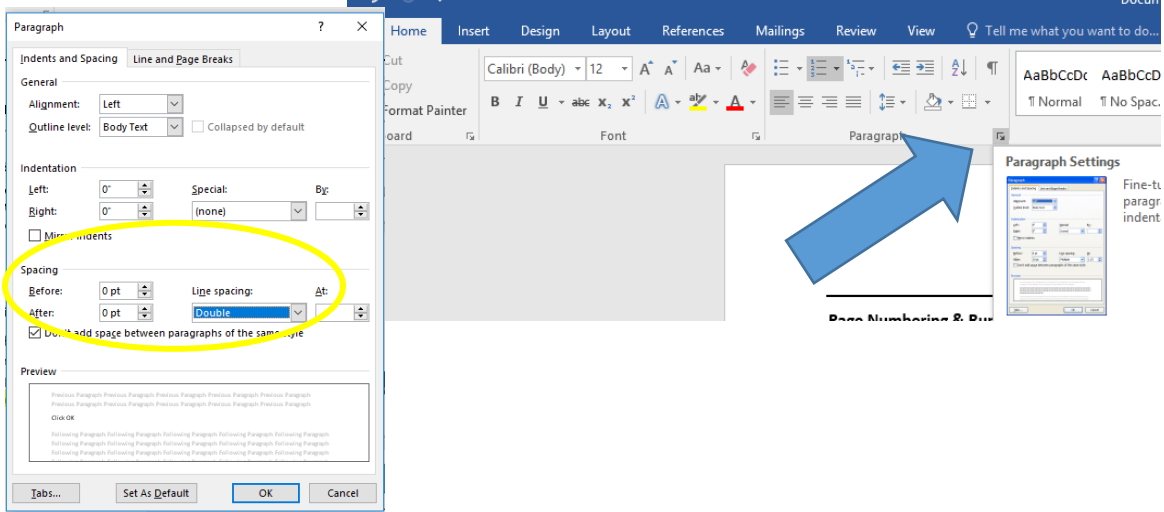

5. Click OK

[View a sample paper from Purdue OWL](https://cobbk12org-my.sharepoint.com/:b:/g/personal/renee_tehrani_cobbk12_org/Ea_XnerOEj9AuSEUVwborvoBP18DdJIiRnFGKihjrM87aA?e=UQrgVH)